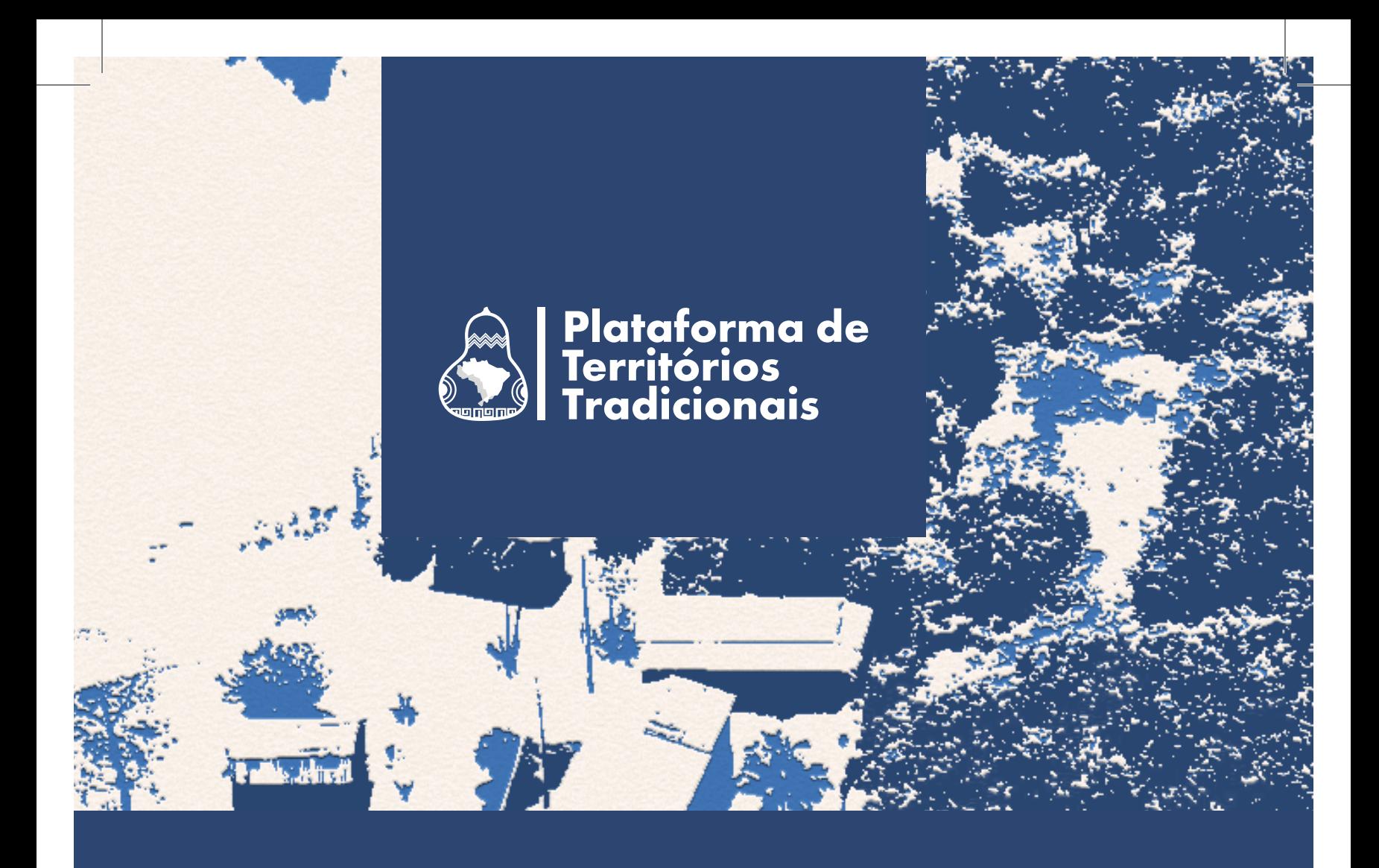

# **GUIA DE USO E PERGUNTAS FREQUENTES**

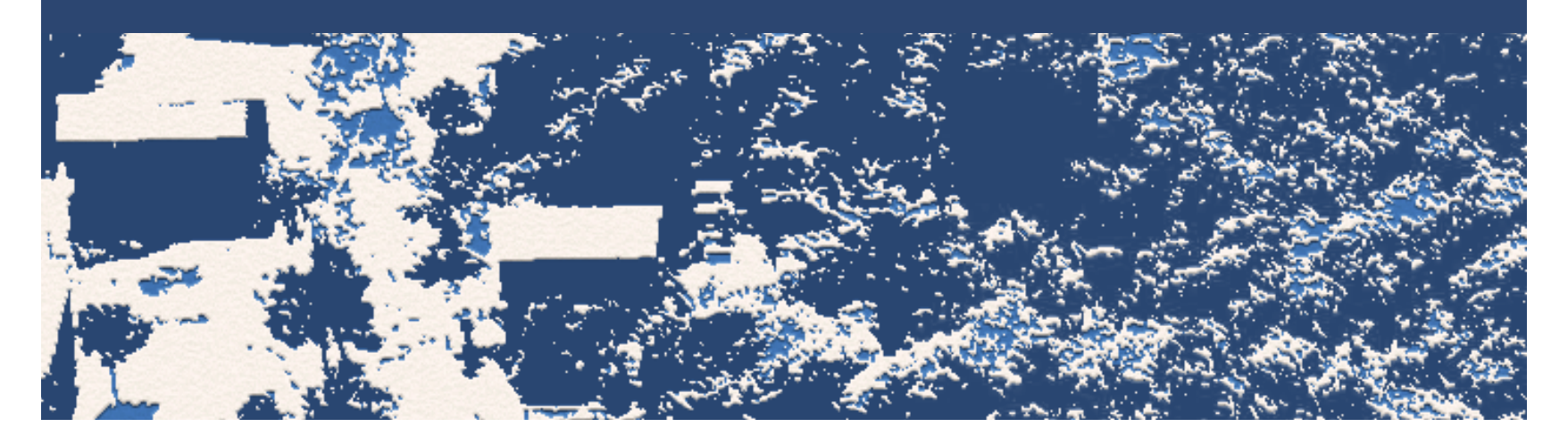

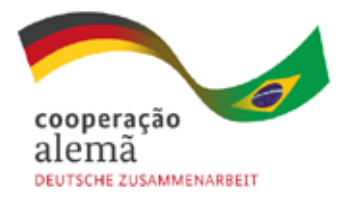

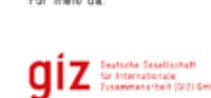

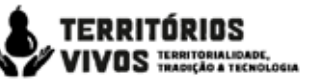

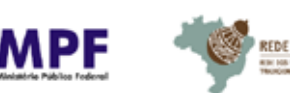

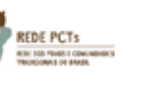

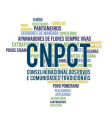

## **SOBRE ESTE GUIA DE USO**

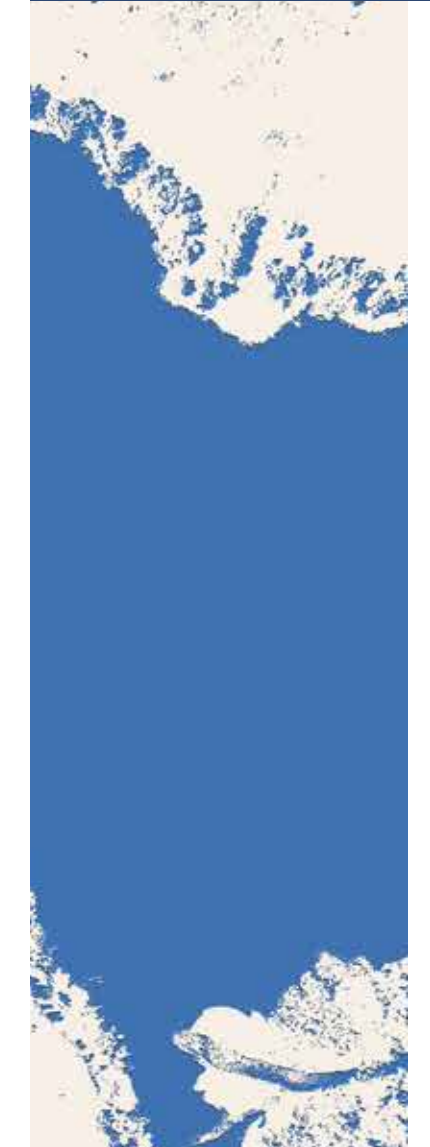

Este guia de uso serve para facilitar a interação com a Plataforma de Territórios Tradicionais. Nas próximas páginas, você encontra uma seção com perguntas e respostas sobre a plataforma e aprende a:

- **•** Realizar o cadastro para o primeiro acesso à plataforma na internet;
- **•** Cadastrar, de forma simples, um território tradicional;
- **•** Navegar na plataforma;
- **•** Inserir pela primeira vez dados sobre o território tradicional e a delimitação da área;
- **•** Registrar uma história, fazer uma denúncia e publicar uma notícia;
- **•** Acessar o aplicativo Tô no Mapa;
- **•** Acessar os territórios tradicionais já cadastrados.

1º Edição, abril de 2023

[Acesse a Plataforma de Territórios Tradicionais pelo link:](https://territoriostradicionais.mpf.mp.br/#/inicial)  www.territoriostradicionais.mpf.mp.br

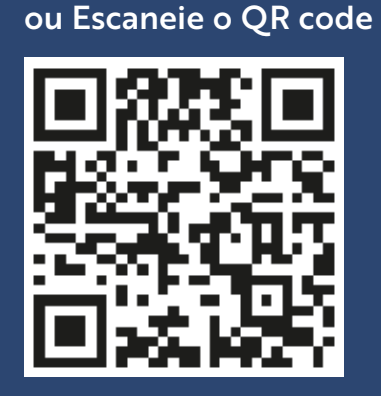

# **ÍNDICE**

## **Guia de uso**

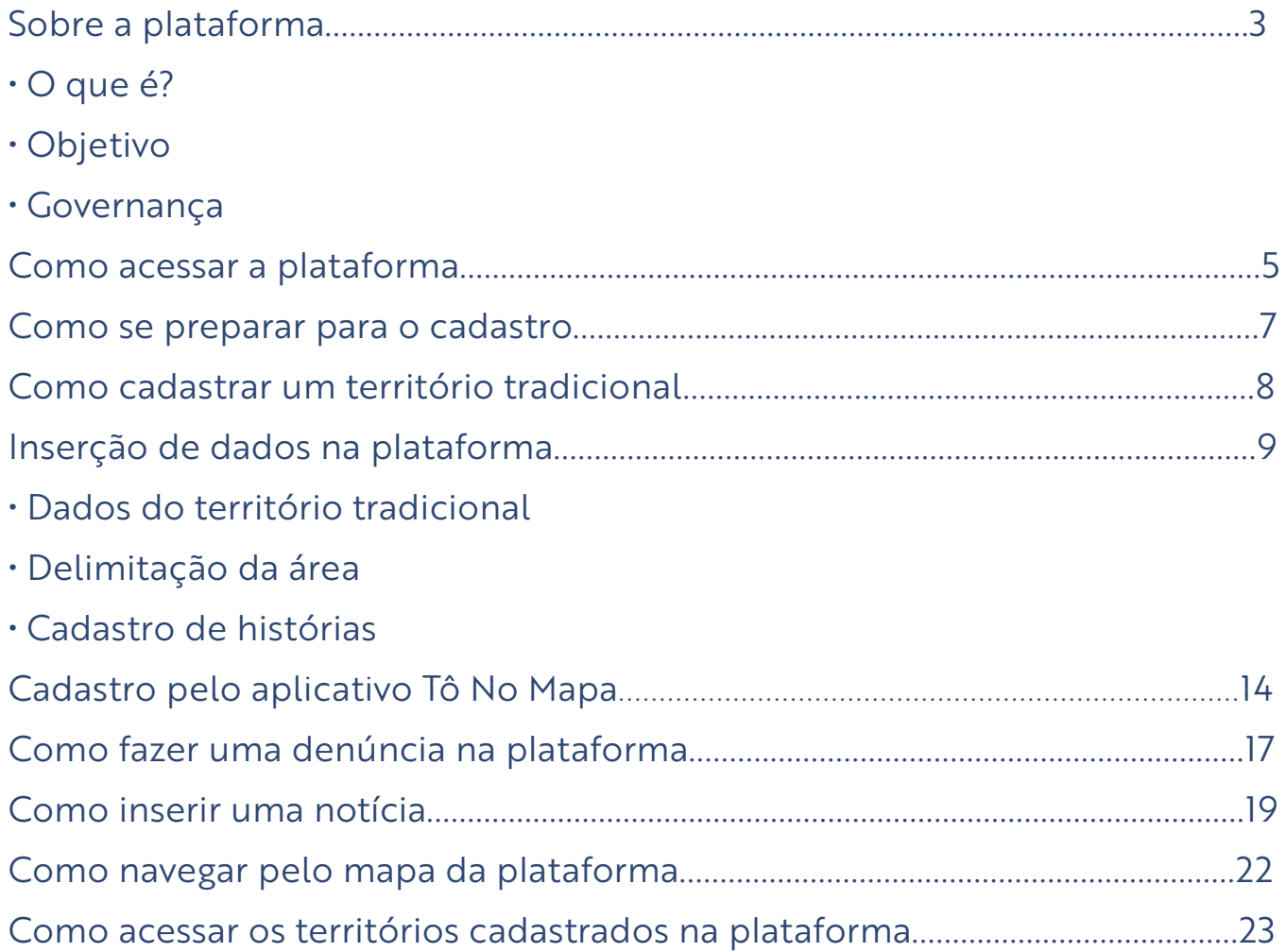

## **Perguntas frequentes**

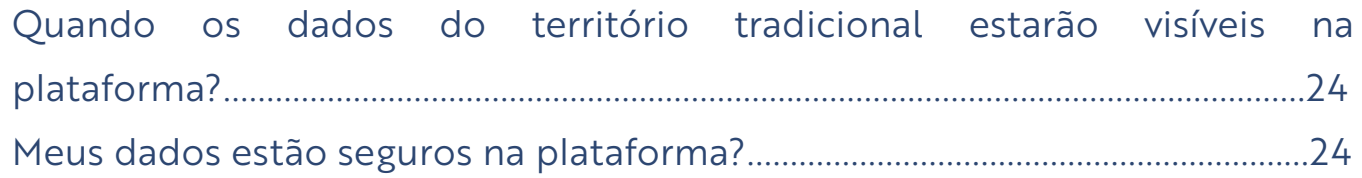

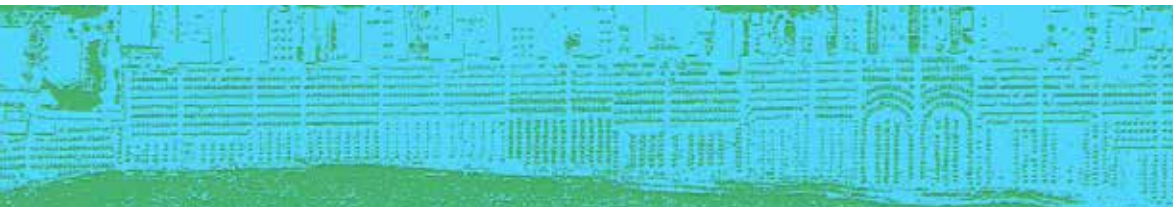

## **SOBRE A PLATAFORMA**

### O que é?

A Plataforma de Territórios Tradicionais é uma ferramenta digital disponível na internet para o registro de informações e disponibilização pública de dados acerca das áreas ocupadas por povos e comunidades tradicionais (PCTs) no Brasil. É resultado de parceria entre o Ministério Público Federal (MPF) e o Conselho Nacional de Povos e Comunidades Tradicionais (CNPCT) e tem o apoio de organizações governamentais e não-governamentais.

Entre 2018 e 2019, foi construída de forma participativa em oficinas com representantes de povos e comunidades tradicionais (PCTs) no CNPCT, instituições acadêmicas e governo federal. Inicialmente, o desenvolvimento da plataforma se deu por meio de parceria entre o MPF e a Universidade Federal de Lavras (UFLA), com apoio financeiro da Climate and Land Use Alliance (CLUA). Desde 2021, o MPF conta com o apoio da *Deutsche Gesellschaft für Internationale Zusammenarbeit (GIZ) GmbH* para o aperfeiçoamento da plataforma, por meio do projeto Territórios Vivos.

### Objetivo

A plataforma reúne e sistematiza informações georreferenciadas sobre territórios tradicionais, sejam eles objeto de reconhecimento oficial ou não Informações cartográficas, relatos, histórias, demandas, potencialidades e conflitos inseridos por autodeclaração integram uma única base de dados, dando visibilidade e conhecimento sobre os territórios tradicionais no país.

**¹** Art. 1º, Portaria PGR/MPF 167/2019. Ver online em: http://bibliotecadigital.mpf.mp.br/bdmpf/handle/11549/174016.

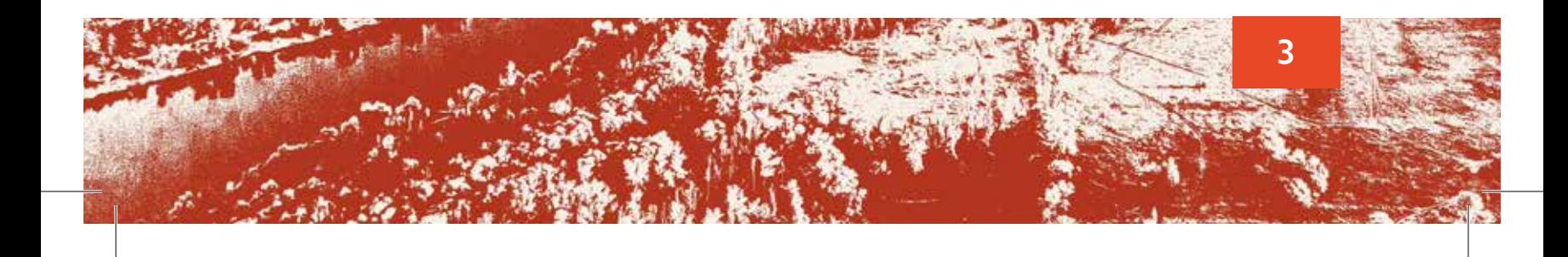

#### De forma específica, a plataforma objetiva ainda:

**•** Consolidar a integração de dados socioterritoriais para apoiar a garantia de direitos, protagonismo e visibilidade dos PCTs;

- **•** Subsidiar a identificação de ameaças, conflitos, disputas e oportunidades que envolvam os territórios tradicionais e entornos;
- **•** Dar visibilidade aos territórios tradicionais;
- **•** Orientar as ações do MPF e demais instituições na proteção dos direitos dos PCTs;
- **•** Criar uma base cartográfica que permita identificar diferentes estágios de reconhecimento dos territórios tradicionais.

## **GOVERNANÇA**

A governança está estipulada na Portaria PGR/MPF 167/2019. De forma breve, são instâncias-chave:

**• Conselho Gestor:** Composto por sete conselheiros com direito a voto (PCTs e MPF), e 19 conselheiros com direito a voz. Tem como atribuições a análise e validação das informações dos territórios inseridos, deliberação sobre segurança de dados e da informação, articulação institucional para o funcionamento da plataforma, dentre outros.

**• Secretaria-Executiva do Conselho Gestor:** Função ocupada pela 6ª Câmara de Coordenação e Revisão do MPF. Faz a gestão do conhecimento, assessora reuniões, acompanha decisões do Conselho Gestor e coordena o fluxo de comunicação da plataforma com o público externo.

**• Comitê Técnico:** Formado por 16 representantes (instituições acadêmicas e associações de pesquisa e organizações governamentais e não governamentais). É responsável pela análise técnica das informações inseridas nos cadastros da plataforma e elabora pareceres técnicos para deliberação do Conselho Gestor

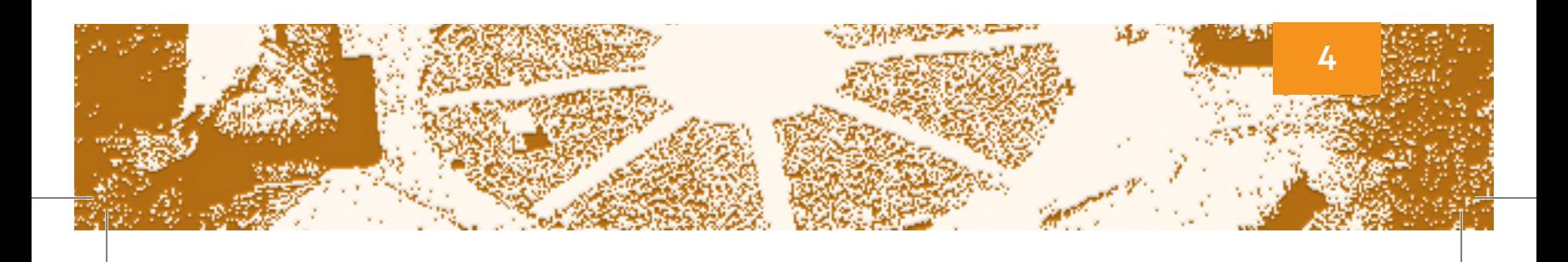

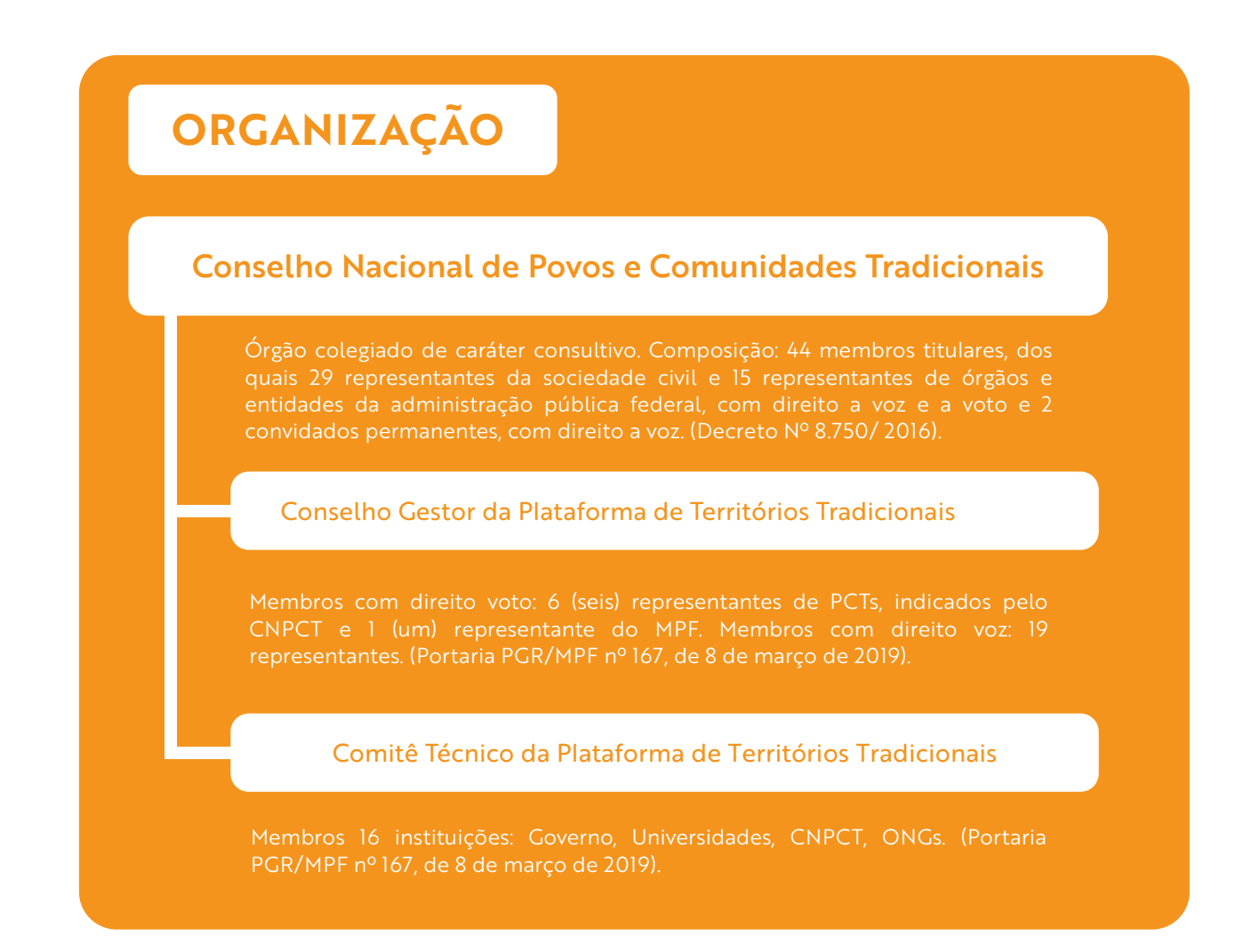

### **Como acessar a plataforma**

Quer cadastrar seu território na plataforma? Então, você precisa registrar-se como "cadastrante" (usuário/a).

#### **Passo a passo**

1. Envie um e-mail para [6ccr-plataformaterritorios@mpf.mp.br](mailto:6ccr-plataformaterritorios@mpf.mp.br), solicitando que deseja se registrar como "cadastrante". Na mensagem, informe nome completo e e-mail.

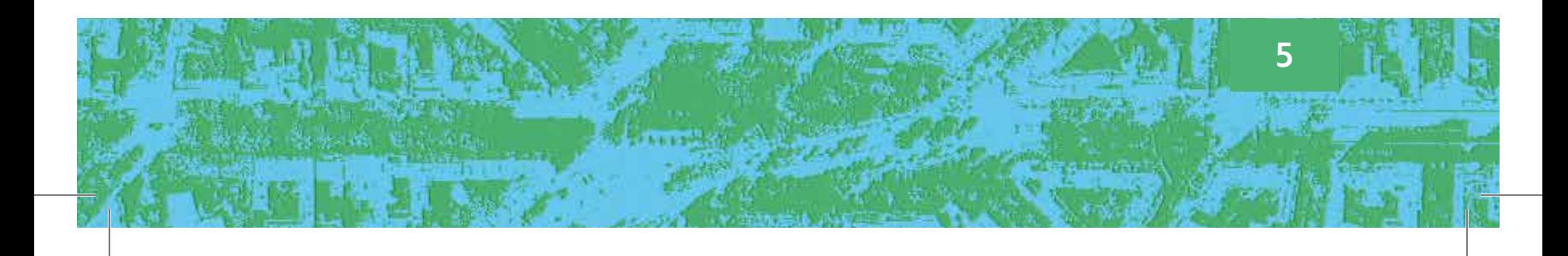

2. Após a solicitação, o pedido é encaminhado para o administrador da plataforma, que solicita a aprovação do Conselho Gestor. Aprovado o pedido, o administrador do sistema encaminha o e-mail com o perfil atribuído para o "cadastrante". O e-mail de resposta contém o link-convite para que o "cadastrante" clique e acesse a página de cadastro.

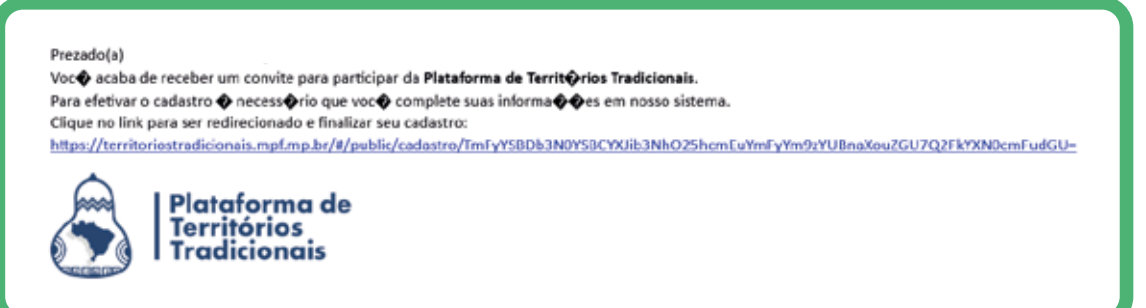

3. Na página de cadastro, complete os dados e defina uma senha para acessar a plataforma como "cadastrante".

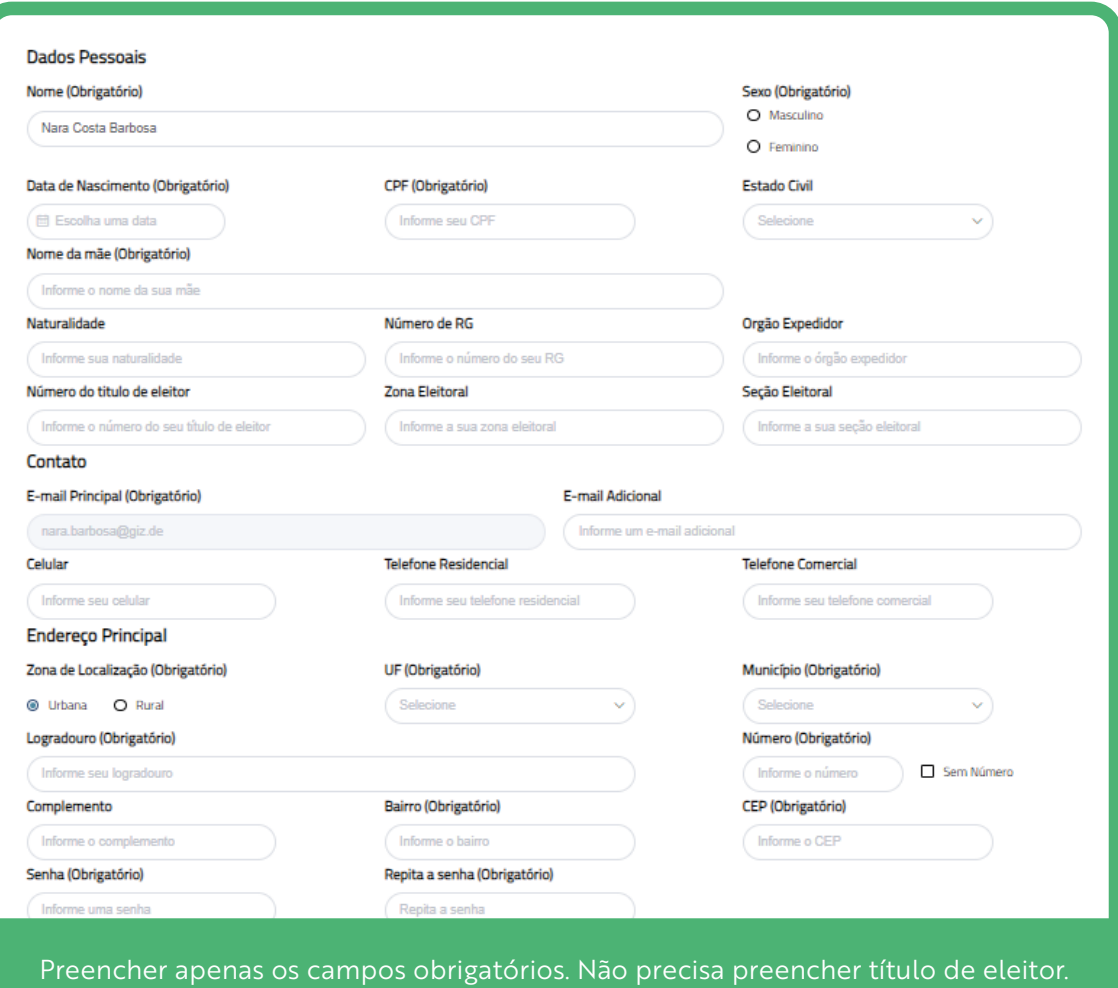

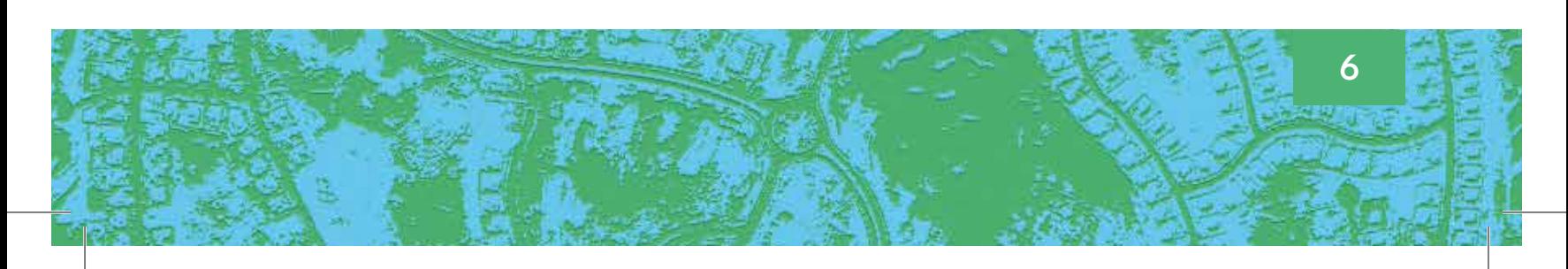

4. Pronto! Use usuário/a e senha para fazer login na página da plataforma e confirmar que correu bem o cadastramento.

DICA: Usuário será sempre o número de seu CPF. A senha será a que você escolheu no primeiro acesso. Guarde-a em lugar seguro para não esquecer!

## **Como se preparar para o cadastro**

Separe as seguintes informações sobre sua comunidade:

1. Dados do território tradicional: Nome, área estimada, população estimada, endereço, descrição de acesso ao território, zona de localização, segmento e autoidentificação da comunidade;

2. Dados do cadastrante (liderança) da comunidade: Nome, endereço, telefone e e-mail. Esse contato pode ser da liderança da comunidade. O mais importante é que o contato seja acessível, caso seja necessário contatar a liderança da comunidade para validar ou complementar qualquer informação;

3. Principais atividades desenvolvidas no território: Agricultura familiar, pesca, extrativismo, manejo, reflorestamento, aquicultura e/ou outras;

4. Produção da comunidade: Artesanato, culinária e/ou outros;

5. Participação de mulheres e idosos na liderança e/ou produção da comunidade;

6. Atividades artísticas e culturais da comunidade;

7. Forma de organização social da comunidade (ex. associação comunitária);

8. Acesso a serviços básicos (como educação, energia, água potável, saneamento, limpeza e coleta de lixo);

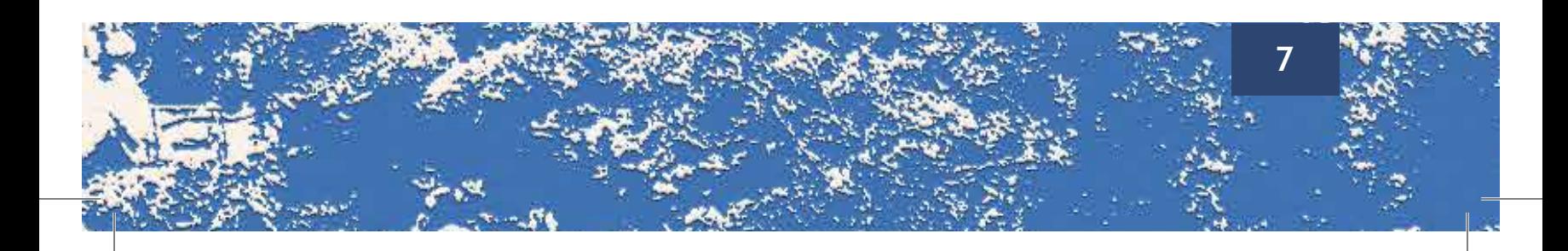

9. Principais problemas e conflitos enfrentados pela comunidade (ex. conflito fundiário e/ou político);

10. Principais necessidades e demandas da comunidade;

11. Delimitação da área do território (pode ser por shapefille, polígono, coordenada ou ponto);

12. Fontes de informações sobre a comunidade (artigos, monografias, dissertações, teses, notícias, atas etc);

13. Descrição da história da comunidade, que comprove sua tradicionalidade;

14. Ícone da comunidade (caso possua);

15. Fotos e vídeos da comunidade.

DICA: Converse com a comunidade sobre a importância do cadastro para a defesa do território! É importante decidir coletivamente sobre o cadastro. E não esqueça de registrar a discussão em ata, foto, áudio e/ou vídeo.

## **Como cadastrar um território tradicional**

#### Siga o checklist:

- 1. Faça login na plataforma e acesse a área "Cadastro de pedidos".
- 2. Clique na caixa "Cadastrar pedido".
	- 3. O primeiro item do formulário é a opção de Privacidade. Ao marcar a opção, os dados inseridos não ficam visíveis ao público em geral. O "cadastraste" pode optar por avançar o cadastramento sem marcar a privacidade, deixando os dados em modo privado (acessíveis somente para MPF, Comitê Técnico e conselheiros). Posteriormente, em determinados campos do cadastro, pode inserir informações mais sensíveis como privadas.

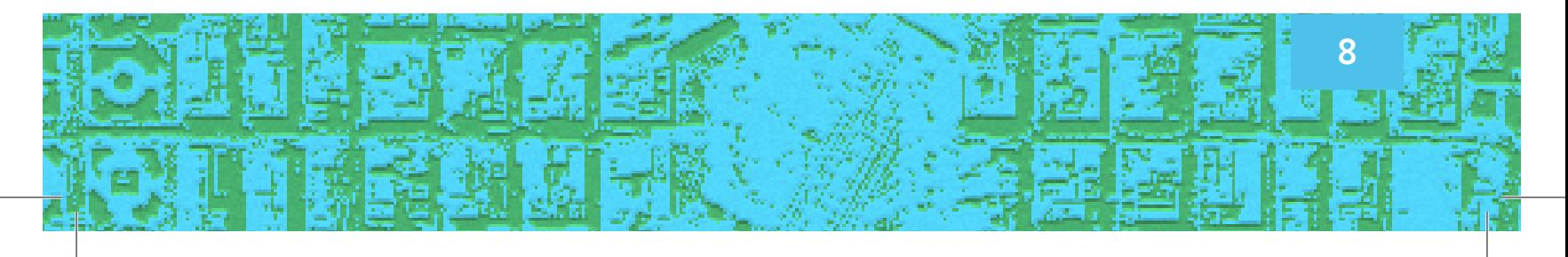

## **Inserção de dados na plataforma**

#### Dados do território tradicional

**•** Preencha no formulário os campos obrigatórios com dados do território tradicional, como nome do território, área estimada (em hectares), número de famílias e localização. Atenção: Se a comunidade em que vive tem mais de uma localidade, adicione mais de um município ou UF e escolha um como principal (sede do território). O município principal deve ser clicado e mudar a cor para verde.

**•** Em descrição de acesso ao território tradicional, informe a opção de acesso ao local cadastrado. Atenção: Marque "descrição de acesso privado", caso não queira tornar público como chegar ao seu território. Informe, também, se a zona da localização do território é rural, urbana ou mista. Caso o segmento de PCT a que pertence o território não estiver na lista, escolha a opção "outros" e descreva.

**•** Em descrição de autoidentificação, declare como a comunidade se autoreconhece, de forma autônoma, podendo ser diferente do nome oficial. Por exemplo: o " Sítio Histórico e Patrimônio Cultural Kalunga", em Cavalcante (GO), é conhecido no dia a dia como Quilombo Kalunga ou somente Kalunga.

**•** No campo endereço de contato da comunidade, inclua o contato de uma liderança no território. Caso seja necessário, é possível cadastrar mais de um contato. Lembramos que essas informações ficam em sigilo para o público externo da plataforma.

**•** Em informações gerais da comunidade, marque quais são as principais atividades desenvolvidas no território conforme as explicações que seguem:

Agricultura familiar: É constituída de pequenos produtores rurais, povos e comunidades tradicionais, assentados da reforma agrária, silvicultores, aquicultores, extrativistas e pescadores.

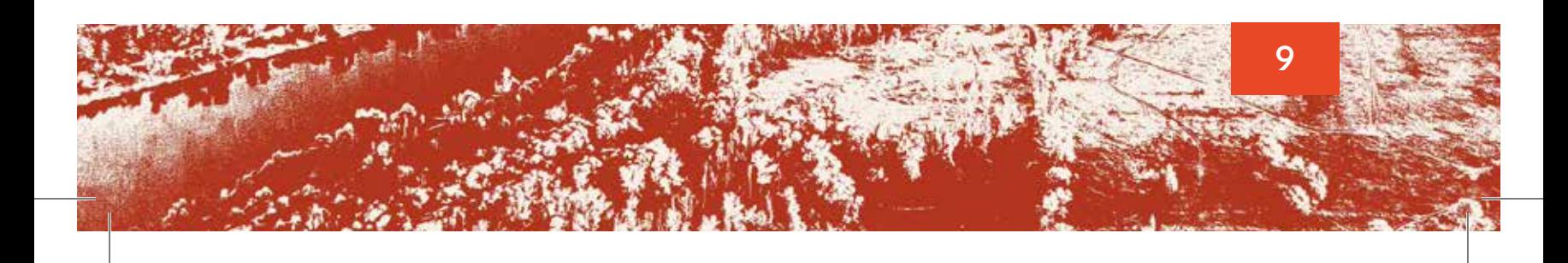

Extrativismo: Atividade de extrair da natureza os recursos que estão à disposição das pessoas, sejam estes produtos de origem animal, vegetal ou mineral, tais como metais, rochas, petróleo, gás natural, entre outros; Manejo de produtos não madeireiros: São aqueles provenientes das florestas que não sejam madeira, como borracha, urucum, óleos essenciais, açaí, flores, sementes, raízes, castanhas, palmitos, entre outros;

Manejo florestal: Consiste em usar de forma inteligente os recursos florestais por meio de técnicas e equipamentos de extração sustentáveis, preservando as espécies. É a forma de planejamento e uso correto da madeira que é retirada da floresta, de maneira a suprir as necessidades econômicas, permitindo a renovação da natureza;

Reflorestamento: É a atividade de plantar árvores em áreas que foram desmatadas;

Aquicultura: Responsável pela produção de peixes e outros recursos aquáticos, para fins variados. É a ciência que estuda técnicas de cultivo não só de peixes, mas também de crustáceos (como camarão e lagosta), de moluscos (como polvo e lula), de algas e de outros organismos que vivem em ambientes aquáticos.

**•** Em **produção e comercialização de produtos**, informe se a comunidade produz algum produto. Especifique qual e como é comercializado. No campo "adicionar outro", insira outros produtos, como medicinais, atividade turística etc.

**•** No campo **papel das mulheres e liderança**, indique qual é esse papel e as etapas da produção em que participam.

**•** Sobre as **atividades artísticas e culturais**, especificar os encontros, as festas e as tradições que ocorrem na comunidade.

**•** Em **organização social da comunidade**, informar como é ela se dá caso existam associações e regimentos.

**•** Nos itens sobre **saneamento, energia e educação,** escolha as opções para sua comunidade.

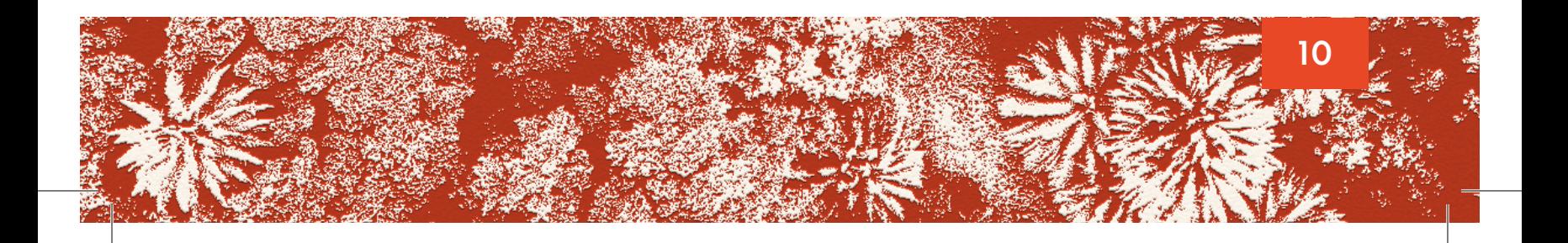

· Em problemas e conflitos, relate os principais problemas e conflitos enfrentados pela comunidade. Para problemas e conflitos que necessariamente requerem a atuação do MPF, será necessário fazer a denúncia via Sala de Atendimento ao Cidadão (SAC) do MPF.

#### São exemplos:

- Falta de acesso a transporte escolar/escolas/políticas educacionais
- Infraestrutura, estradas precárias, isolamento em época de chuva
- Falta de energia
- Conflitos por acesso a água com fazendeiros
- Grilagem de terras
- Falta de regulação fundiária, áreas já desapropriadas com ocupação irregular
- Uso descontrolado da terra pelos fazendeiros
- Falta de acesso a políticas públicas para geração de emprego e renda
- Conflitos religiosos
- Pesca predatória por pessoas de fora da comunidade
- Obstrução de passagem por ocupantes irregulares no território
- Dragagem ilegais
- Falta de fiscalização a extração ilegal de madeira
- Discriminação e racismo
- Falta de assistência e unidades de saúde.

DICA: Descreva as principais necessidades e demandas de sua comunidade, como escolas, melhoria das estradas, instalação de lixeiras, etc. Antes de passar para o próximo passo, sempre clicar em "Salvar" no final da página. Dessa forma nenhuma informação será perdida se tivermos problemas de conexão!

## **Delimitação da área**

Nessa etapa do preenchimento do formulário, é necessário demarcar o perímetro do território tradicional. Para isso, escolha uma entre as quatro opções que seguem:

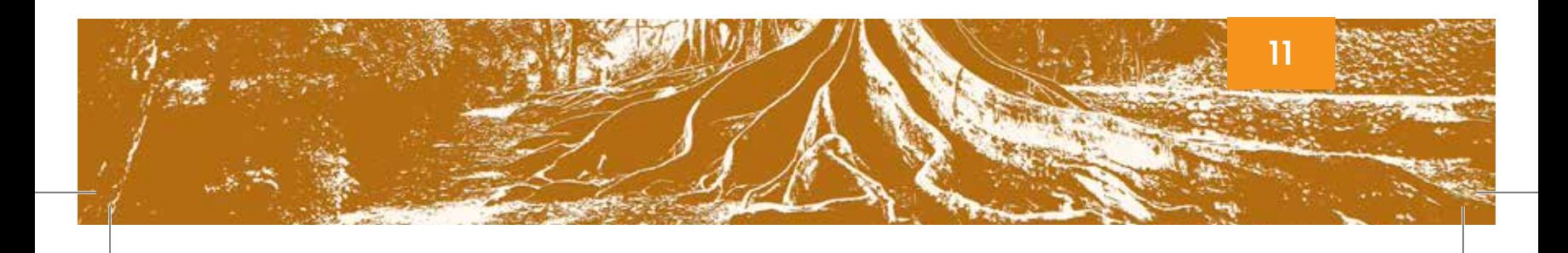

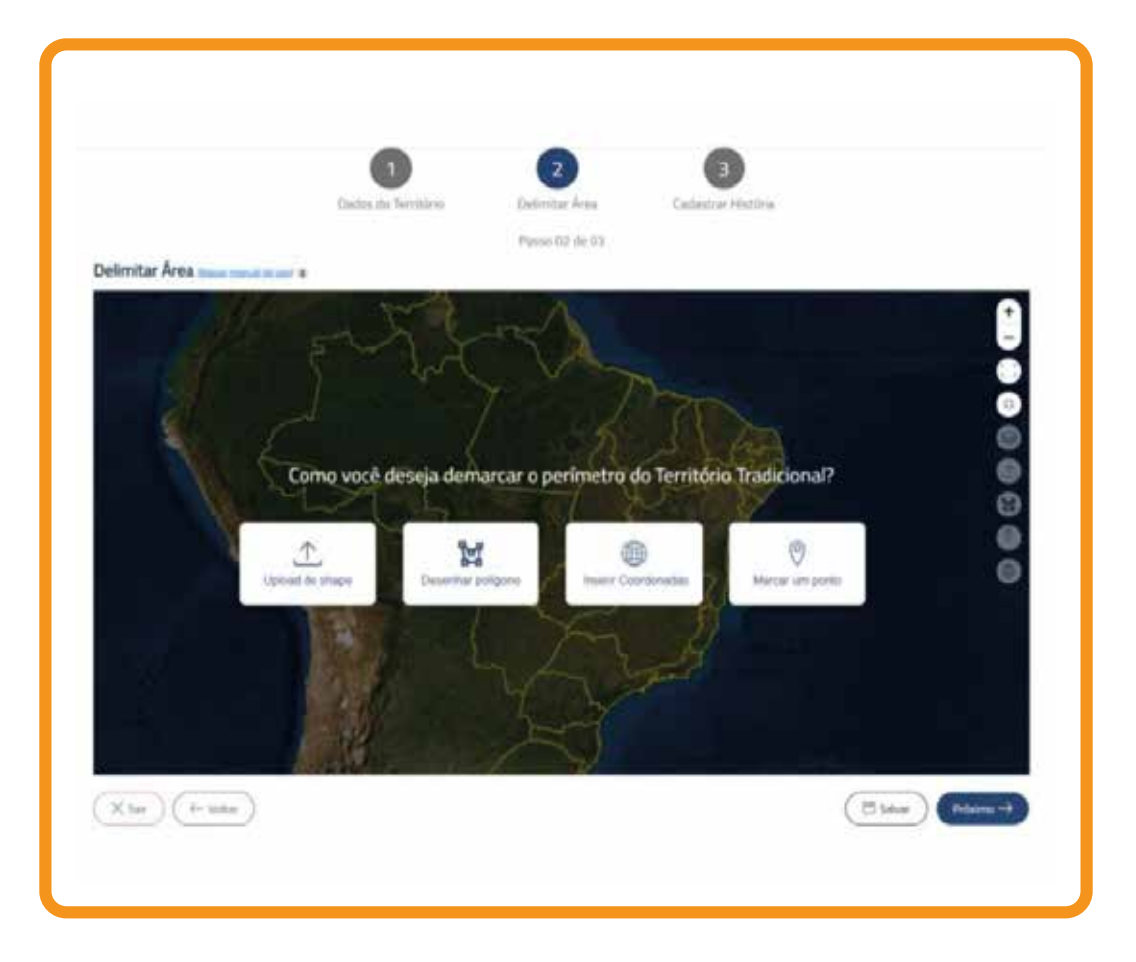

1. Upload de shape: Clique na opção se possuir informações re~ativas ao território em arquivo no formato shapefile ou KML. Arquivos nesses formatos trazem as informações da área georreferenciadas e em vetor. Selecione o(s) arquivo(s), insira na página e clique em salvar a alteração;

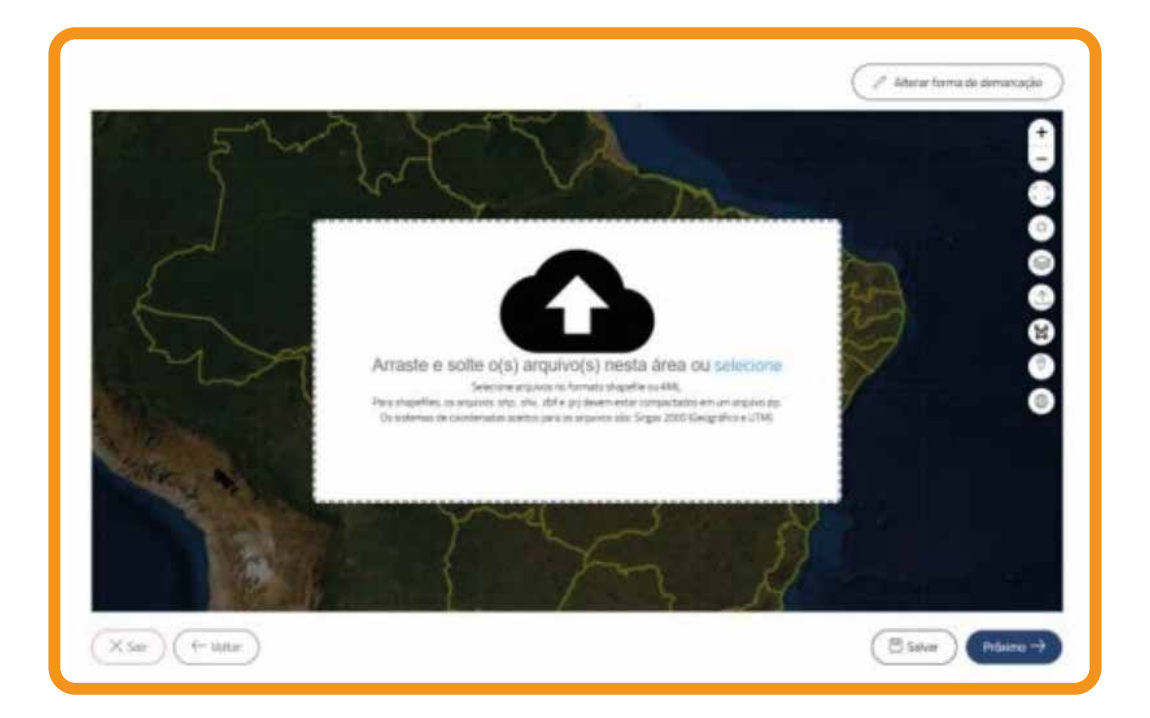

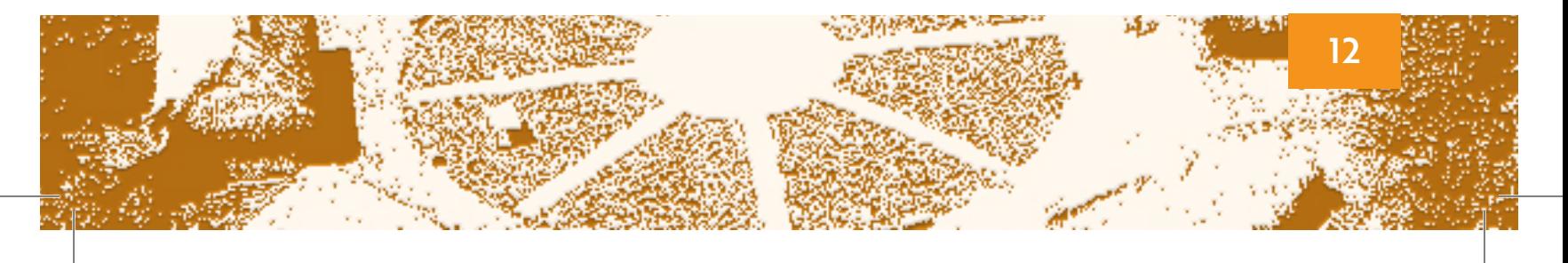

2. Desenhar polígono: Utilize a opção para desenhar o polígono do território diretamente no mapa por meio de uma ferramenta. Desenhe o polígono e clique em salvar a alteração;

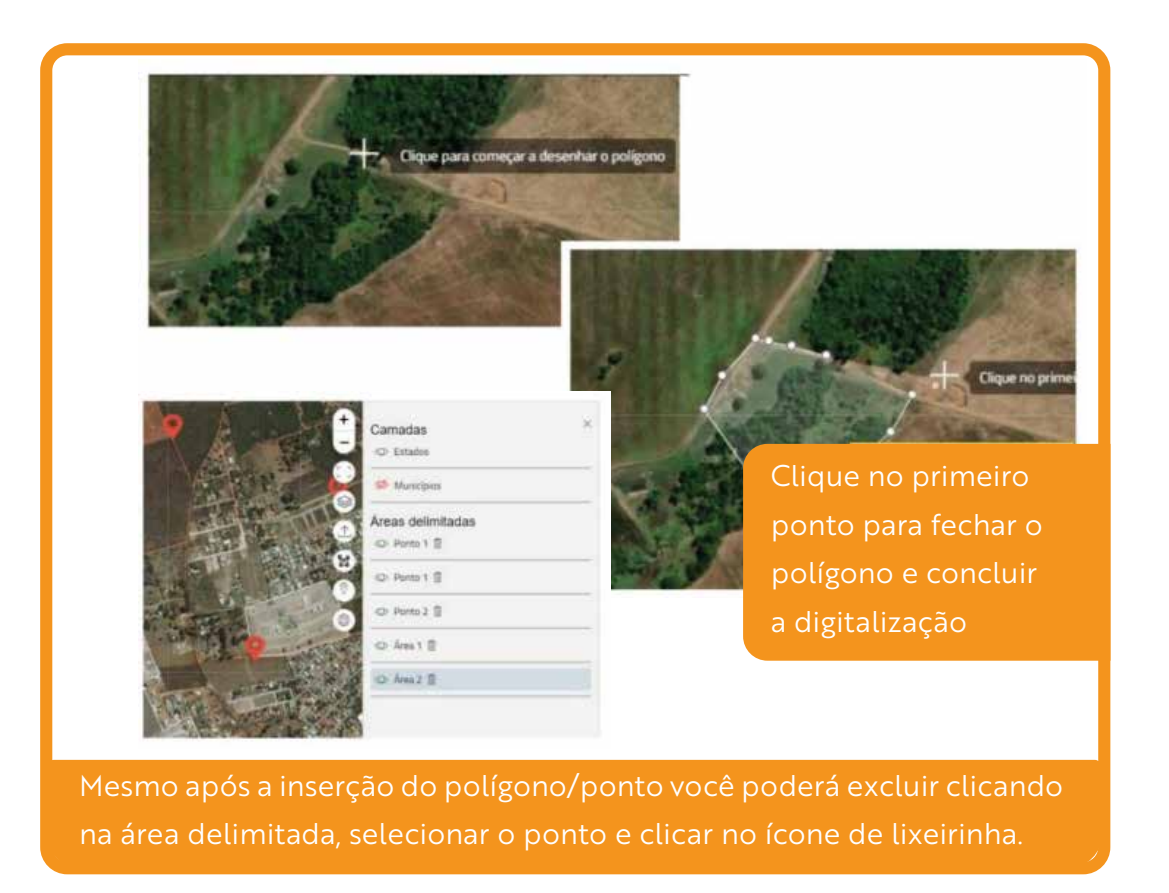

3. Inserir coordenadas: Use a opção se souber as coordenadas geográficas do território. Informe, manualmente, as informações de ˜atitude e longitude do território em Graus Decimais (DD). Aplicativos, como OpenStreetMap, podem facilitar. Crie os marcos do território e clique em salvar a alteração;

EXEMPLO: As coordenadas de Barra Velha (BA) em graus decimais são -39.150118164583866.

4. Marcar um ponto no mapa: Selecione a opção para marcar um ou mais pontos diretamente no mapa e clique em salvar a alteração.

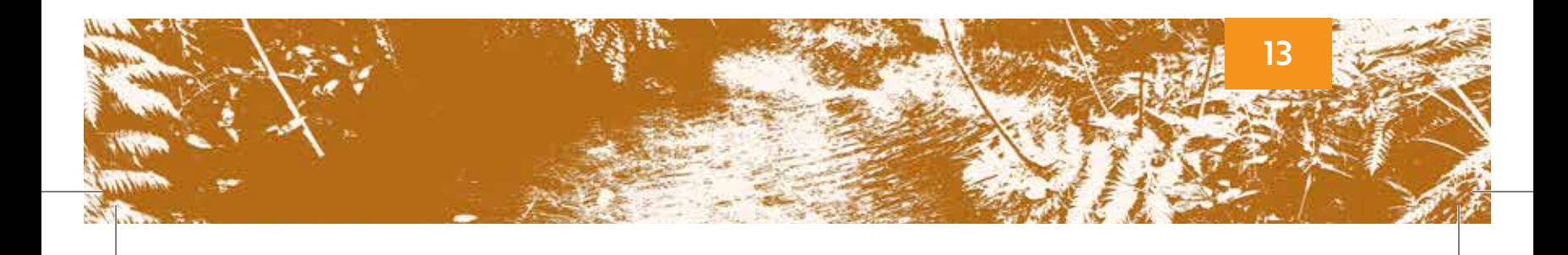

## **Cadastro de histórias**

### A história de uma comunidade é tão importante quanto as informações sobre o território!

Nesta etapa de preenchimento do formulário, re˜ate como a comunidade nasceu, como vive, o que produz, as festas, os rituais, a organização social etc. Também é importante contar dos problemas, necessidades de melhorias, demandas, conflitos etc.

1. No campo **ícone do segmento**, adicione  $-$  se houver  $-$  a logomarca, representação gráfica, símbolo visual ou brasão da comunidade ou da associação. Use arquivo em formato JPEG/JPG.

2. Em imagens e vídeos, poste fotos e vídeos nos formatos JPEG/JPG, PNG, MP4 ou AVI que ajudem a contar a história da comunidade. O tamanho máximo aceito por arquivo é de 15 MB. Depois do upload, selecione a opção de privacidade e informe-se sobre a política de uso de imagens, clicando no link informativo ao ˜ado da pergunta.

## **Cadastro de território tradicional pelo aplicativo Tô no Mapa**

Tô no Mapa é um aplicativo de celu~ar gratuito, que foi desenvolvido para PCTs e agricultores familiares realizarem o automapeamento de seus territórios.

A ferramenta propõe o fortalecimento da luta pelos direitos territoriais ainda não reconhecidos.

O app é uma iniciativa do Instituto de Pesquisa Ambiental da Amazônia (IPAM), junto ao Instituto Sociedade, Popu˜ação e Natureza (ISPN) e à Rede Cerrado, em parceria com o Instituto Cerrados.

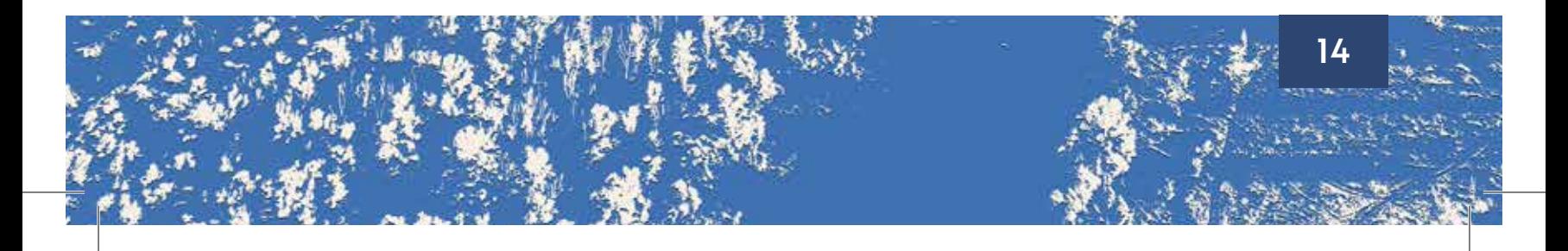

## Como baixar

- 1. Baixe o aplicativo no celular buscando na loja por **"Tô no Mapa"**
- 2.Abra o app, clique em **"Ainda não tenho cadastro"** e **"me cadastrar"**;
- 3. Preencha com seus dados pessoais e os de sua comunidade.

#### Comece a usar

- 1. Leia com atenção a demonstração de uso;
- 2.Depois, você está apto para usar o Tô no Mapa;
- 3. Clique em **"dados da comunidade"**;
- 4.Complete o cadastramento das informações, no final desta tela escolha se os dados cadastrados poderão ou não serem disponibilizados publicamente e depois clique em **"salvar".**

### Como mapear o território

1. Na tela inicial clique em **"mapear"**

2. Clique em **"+ Nova Área"** para iniciar o mapeamento do Território. Existem duas opções, você pode tocar na tela para delimitar a área ou utilizar a localização do celular (GPS). Verifique se o GPS do seu celular está ligado para mapear pela segunda opção. Atenção: Após o mapeamento clique em **"salvar"** para visualizar o mapeamento da área. Você pode iniciar outra área clicando em **"+ Nova Area"** ou se tiver terminado todo o mapeamento clique em **"Feito";**

3. Após o mapeamento da área, clique em **"locais"**. Depois, selecione [dentro ou fora da área demarcada locais de usos e conflitos clican](https://tonomapa.org.br/)do em **"+ Novo Local".** Quando terminar de apontar todos os locais que desejar clique em **"Feito"**.

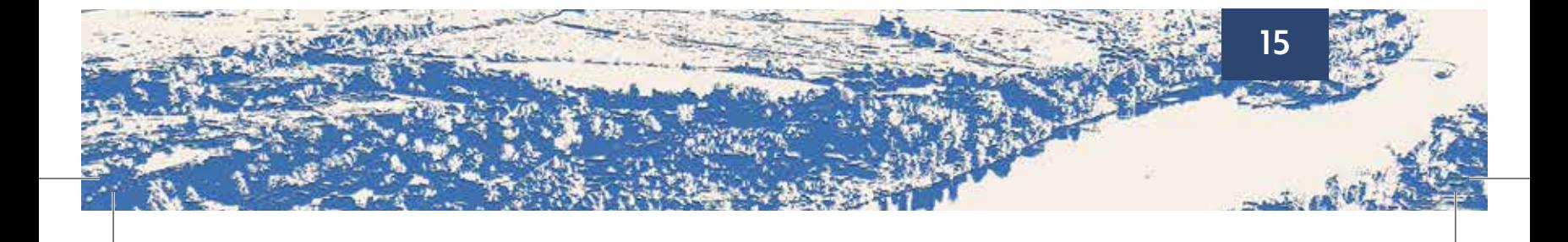

## Como inserir imagens e arquivos

1. Clique em **"arquivos e imagens"** e insira os documentos importantes sobre a comunidade;

2. Preencha os dados, clique em **"arquivos".** Insira o nome do arquivo e salve; 3. Após terminar todo o mapeamento e subir no app a Ata da comunidade autorizando o cadastro, clique em **"Enviar para Análise".** Dessa forma, seu cadastro poderá ser validado pela equipe do Tô no Mapa.

Atenção: Não desinstale o app do celular, será por ele que saberá sobre a validação do automapeamento. Sem uma **"ata"** da comunidade autorizando o cadastro o Tô no Mapa não valida o cadastro. Um modelo da **"ata"** está no próprio app e também no site.

DICA: O IPAM elaborou uma série de vídeos [tutoriais sobre como usar o Tô no Mapa.](https://youtube.com/playlist?list=PL95gMd_pvgJJazx5UzXOBHLdchOkEsjOJ)  Escaneie o QR code e assista!

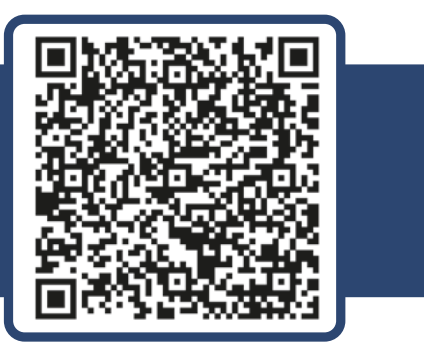

### Parceria com a Plataforma de Territórios Tradicionais

Quando o cadastro no Tô no Mapa for validado, você receberá uma mensagem, e, então, poderá fazer parte também da Plataforma de Territórios Tradicionais.

1. No menu lateral, clique em "enviar para a PTT". Isso abrirá um novo menu. Clique no primeiro ícone e preencha as lacunas com as informações solicitadas. Valide o formulário e, depois, clique em "salvar";

2. Clique no segundo ícone e preencha as informações solicitadas. Anexe os arquivos desejados e, antes de salvar, informe se os arquivos podem ser disponibilizados publicamente;

3. Novamente, toque no menu lateral. Clique em "enviar para a PTT". Confira se a informação está correta e envie.

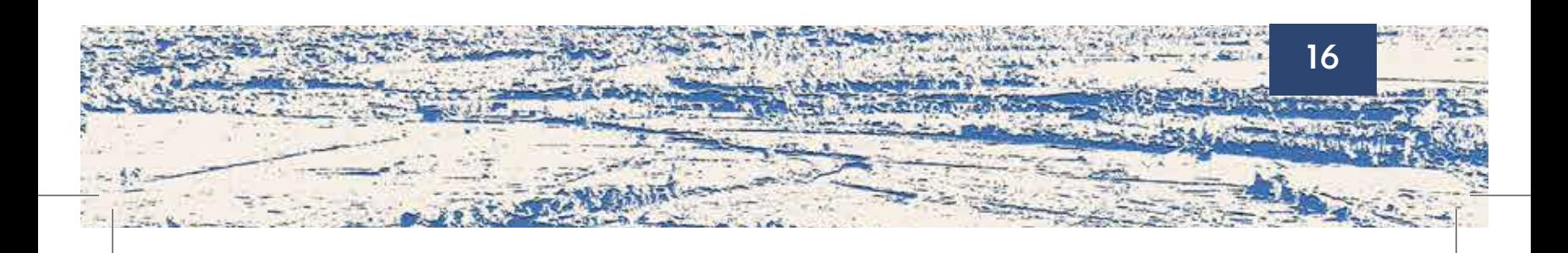

### Informações adicionais sobre o app Tô no Mapa

**•** Anote o código de segurança disponível em **"configurações".** Guarde o código para não perdê-lo. Contudo, caso você desinstale o app e esqueça o código é possível solicitá-lo novamente no próprio app clicando em **"Esqueci o meu código";**

• O aplicativo Tô no mapa funciona offline! Caso na sua comunidade não haja internet é essencial para conseguir mapear, acessar no mapa o local da comunidade enquanto ainda tiver internet. Assim, será possível realizar a delimitação do território mesmo sem internet no local porque o app, quando está online, guarda no celular os locais visitados no mapa;

• Compartilhe o relatório com a comunidade e com os apoiadores do seu Território.

## **[Como fazer uma denúncia na plataforma](https://www.mpf.mp.br/servicos/sac)**

A plataforma disponibiliza link direto para a Sala de Atendimento ao Cidadão (SAC)², que consiste no canal de comunicação direto entre as pessoas e o MPF. A SAC possibilita que o MPF receba representações, reclamações, denúncias, críticas, sugestões e elogios.

Qualquer usuário/a pode cadastrar uma manifestação ou consultar uma manifestação em aberto. Eventual denúncia ou representação a respeito de irregularidades, ilegalidades ou falta de atendimento a demandas públicas na comunidade, deve ser efetuada via SAC para gerar um procedimento no MPF, e desencadear a atuação dos procuradoras e procuradores da República.

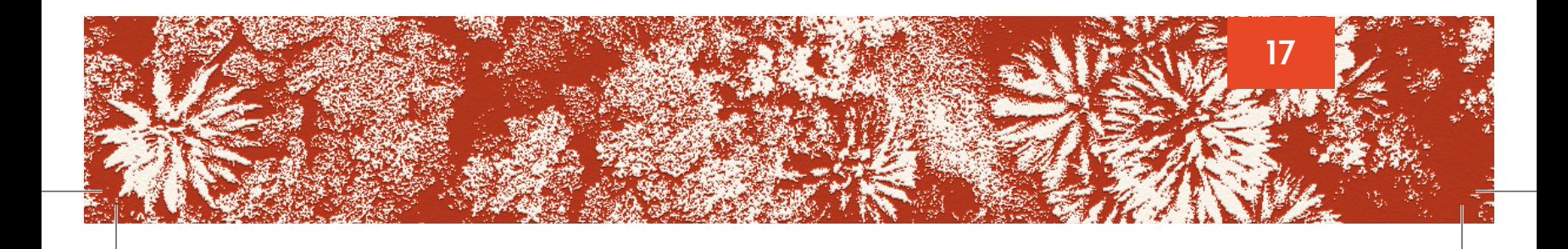

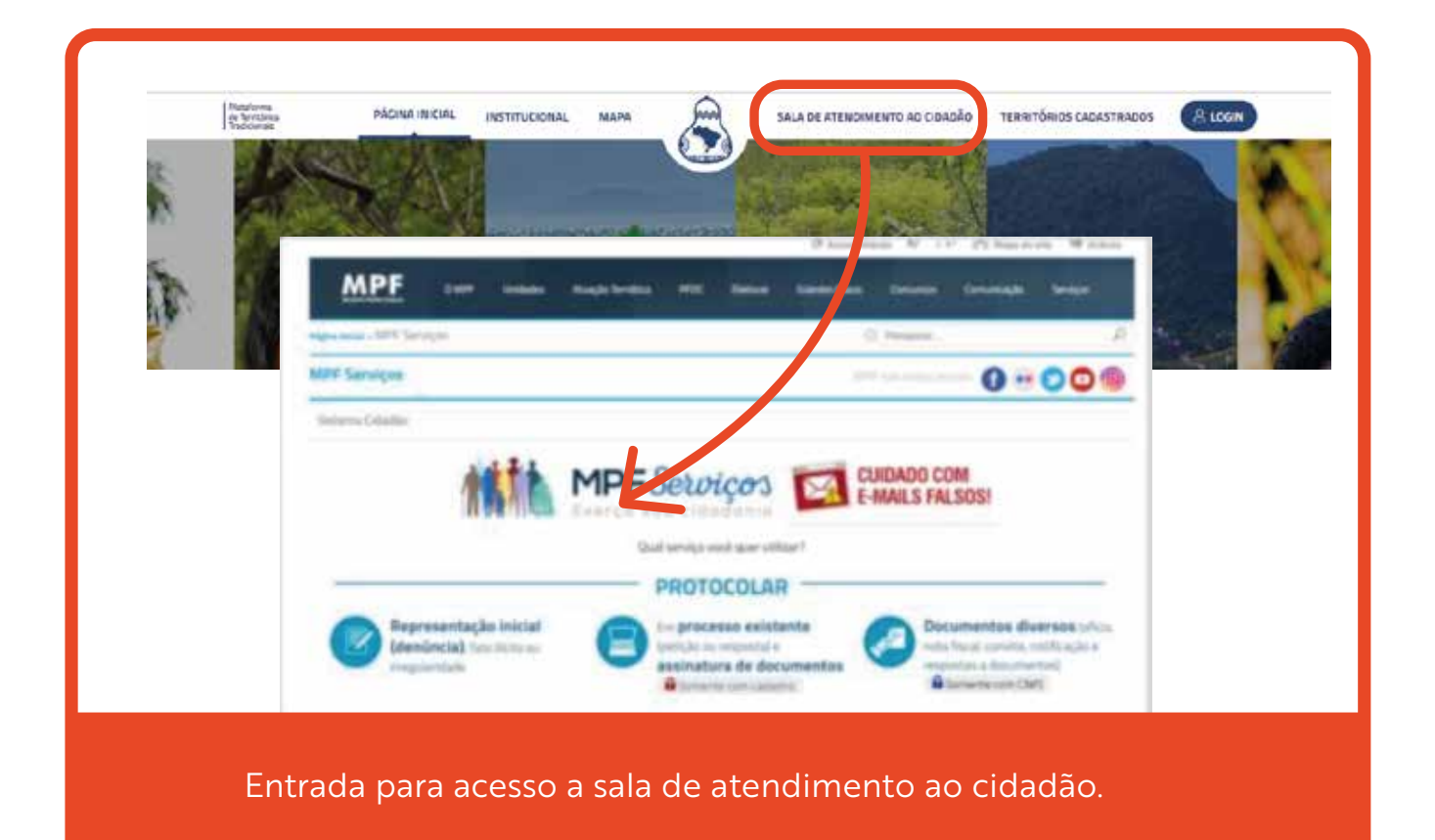

DICA: O MPF precisa ser provocado via SAC para que possa atuar em defesa de sua comunidade! Apesar de extremamente relevante, a mera descrição da situação quando do cadastramento não gera de forma automática a atuação do MPF.

**²** Instituída pela Portaria PGR/MPF 412/2013. Ver online em: http://bibliotecadigital.mpf.mp.br/bdmpf/handle/11549/20096 .

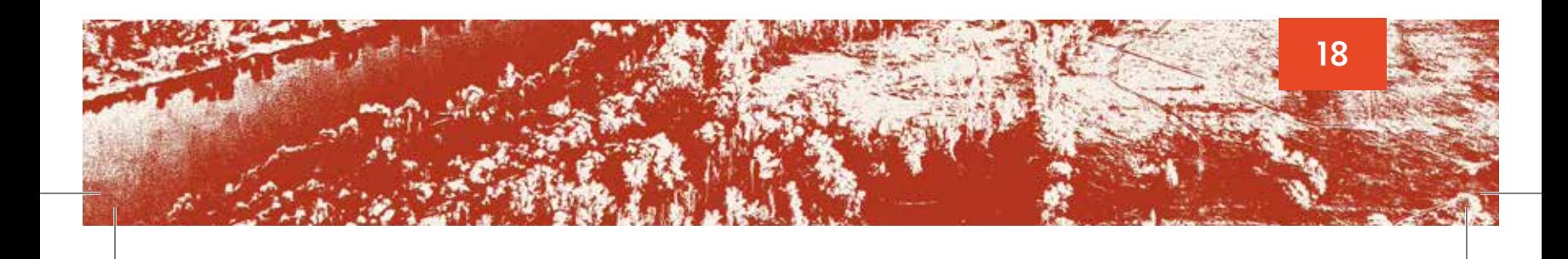

## **Como inserir uma notícia**

A plataforma possui um canal colaborativo de notícias, que promove troca de informações sobre eventos, estudos e experiências inspiradoras sobre as questões territoriais e ambientais.

### O que acha de contribuir e fazer ecoar a voz de sua comunidade? Aproveite o canal de notícias!

O canal é aberto para contribuição de qualquer usuário/a da plataforma, que pode utilizá-lo como meio de divulgação institucional para dar impulso a iniciativas que merecem ganhar maior visibilidade.

Como é público, as informações inseridas são visíveis para qualquer pessoa que acessar a plataforma à exceção das informações pessoais do/a "cadastrante". Por isso, evite publicar informações que contenham dados sensíveis no formato de notícias.

Cadastre a notícia percorrendo os seguintes passos:

**1.** Clique no botão superior direito da tela na página da plataforma.

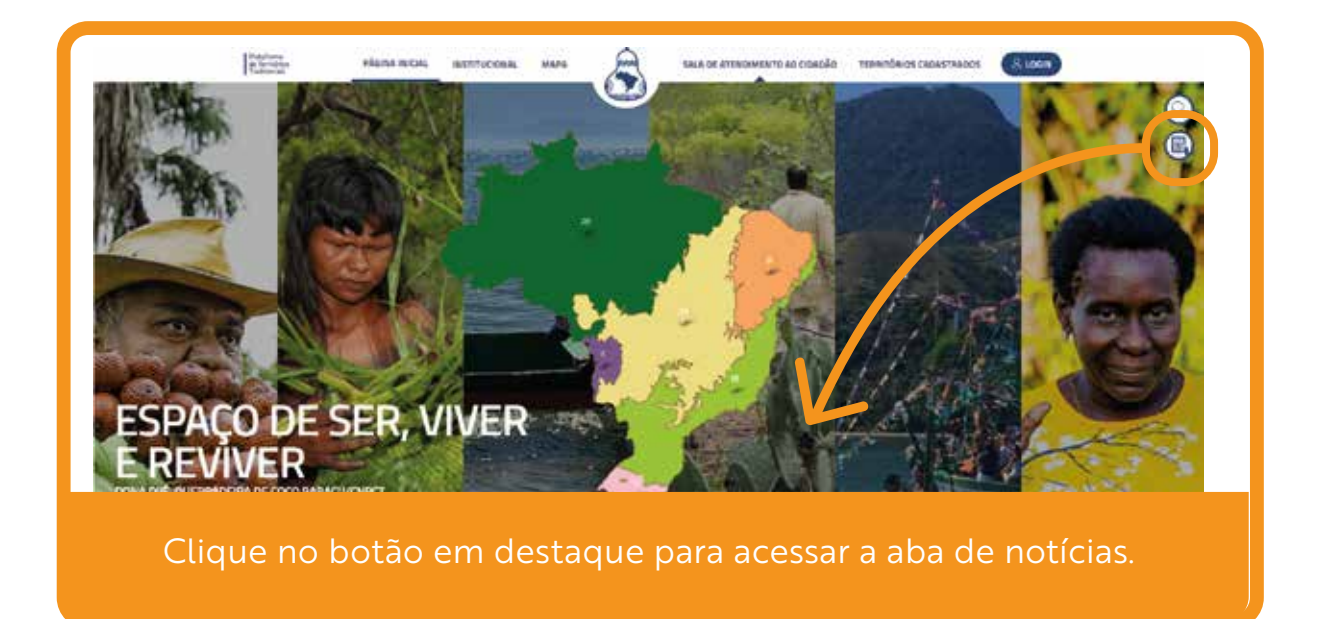

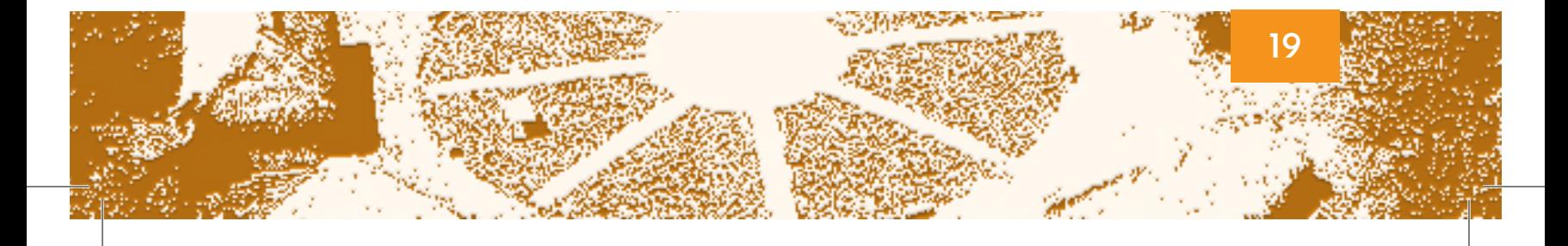

**2.** As notícias já publicadas na plataforma estarão visíveis na tela. Clique em "cadastrar notícia" para enviar uma nova contribuição.

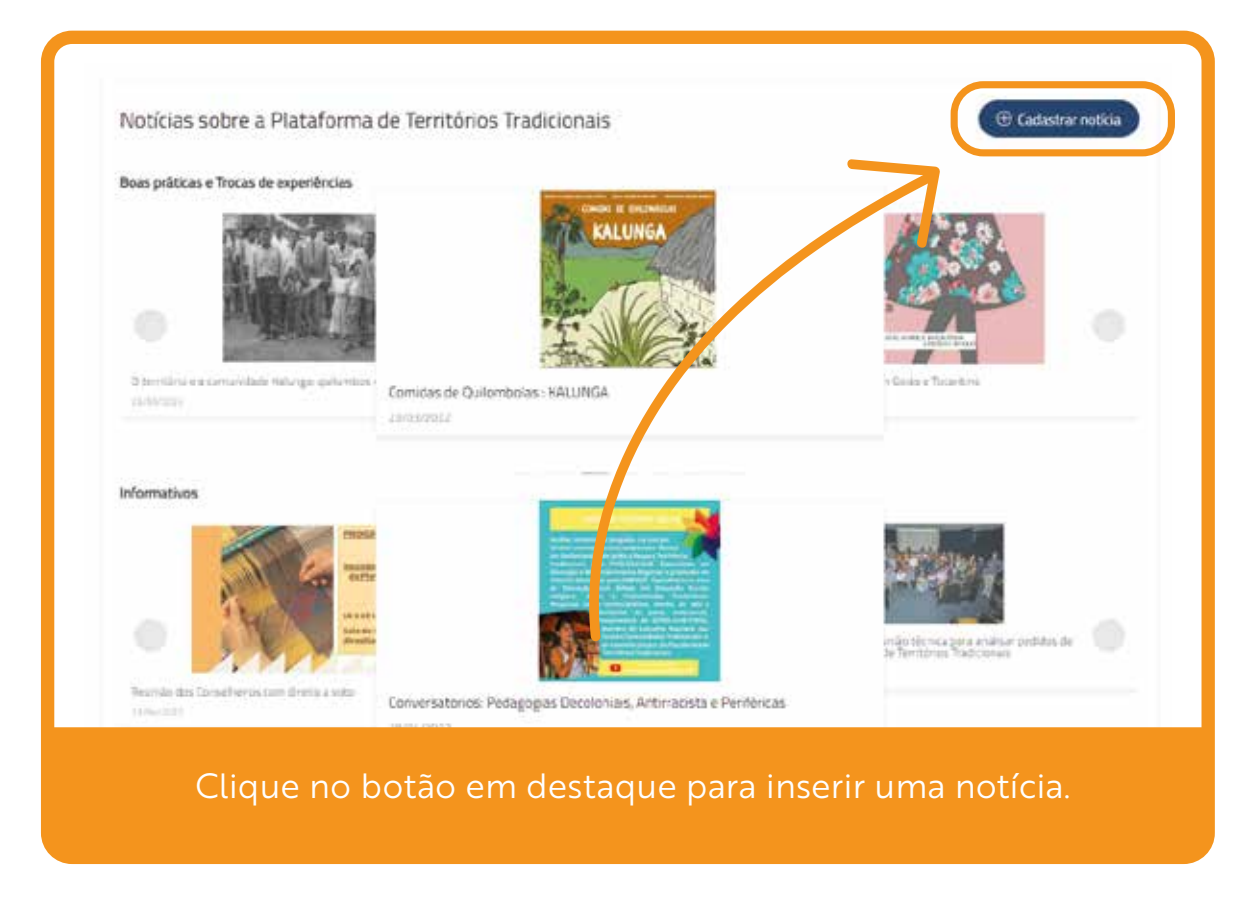

**3.** No formulário, escolha o tipo de notícia que será cadastrado: "informativos" ou "boas práticas e trocas de experiências".

**4.** Inclua o título e anexe a imagem de capa da notícia. O arquivo deve estar nos formatos PDF, JPEG/JPG, PNG, GIF, MP4 ou AVI e ter tamanho máximo de 15 MB.

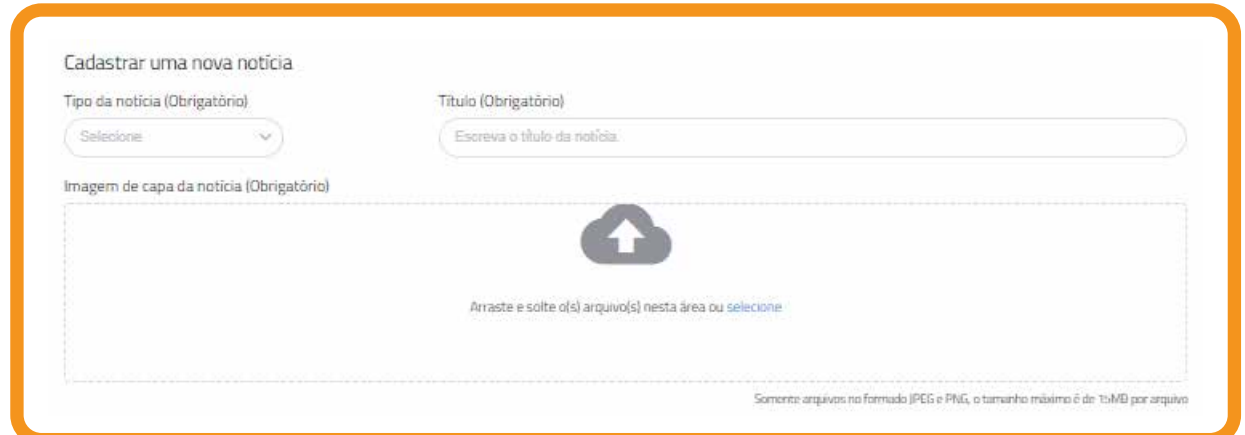

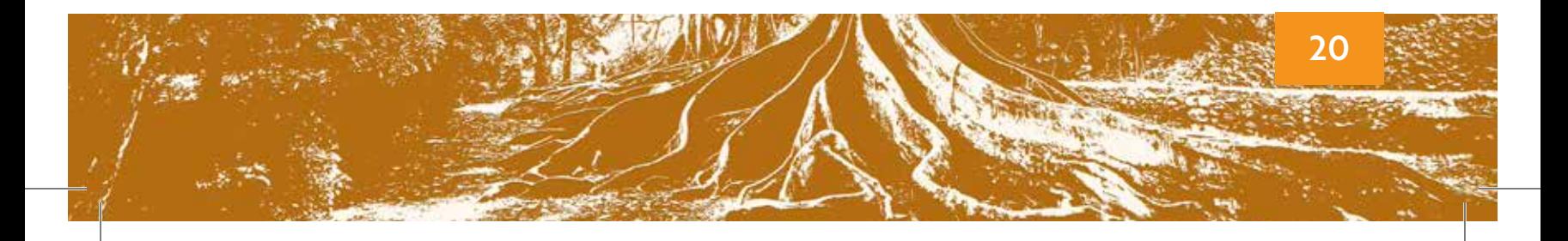

**5.** Em descrição, inclua as informações que compõem a notícia. Também será possível inserir anexos da notícia, ou seja, arquivos complementares que poderão ser baixados por leitoras e leitores. Os arquivos devem estar nos formatos PDF, JPEG/JPG, PNG, GIF, MP4 e AVI e ter tamanho máximo de 15 MB.

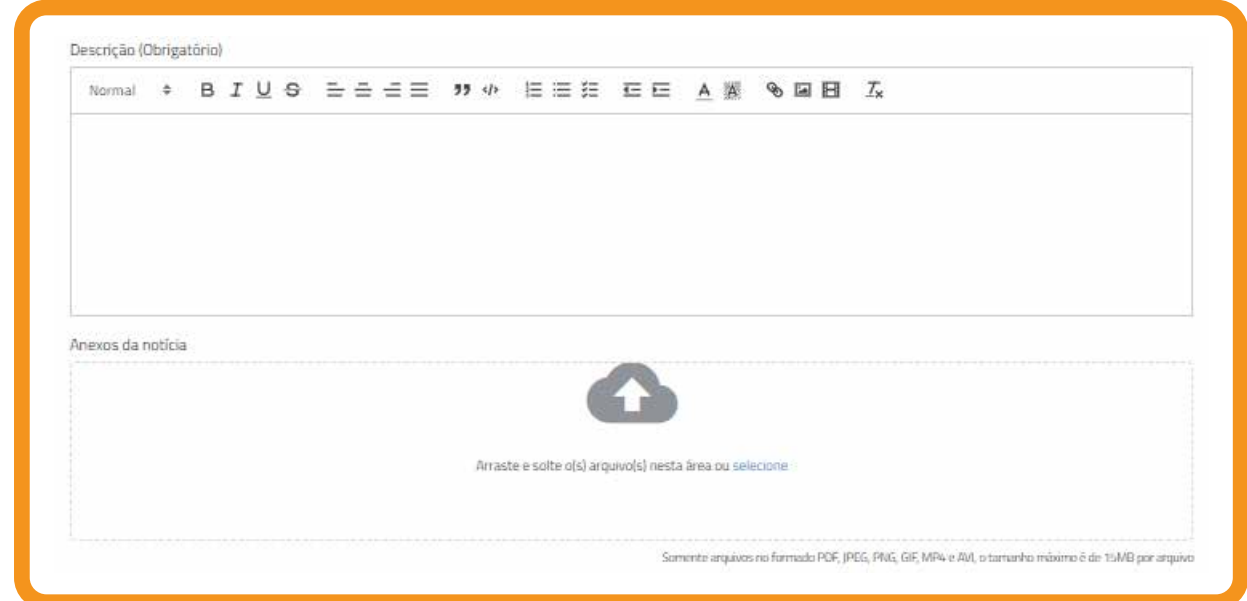

**6.** Antes de clicar em enviar a notícia, informe nome, e-mail e telefone. **Lembre-se: As informações pessoais não serão publicadas.** Serão acessíveis apenas pelos administradores da plataforma.

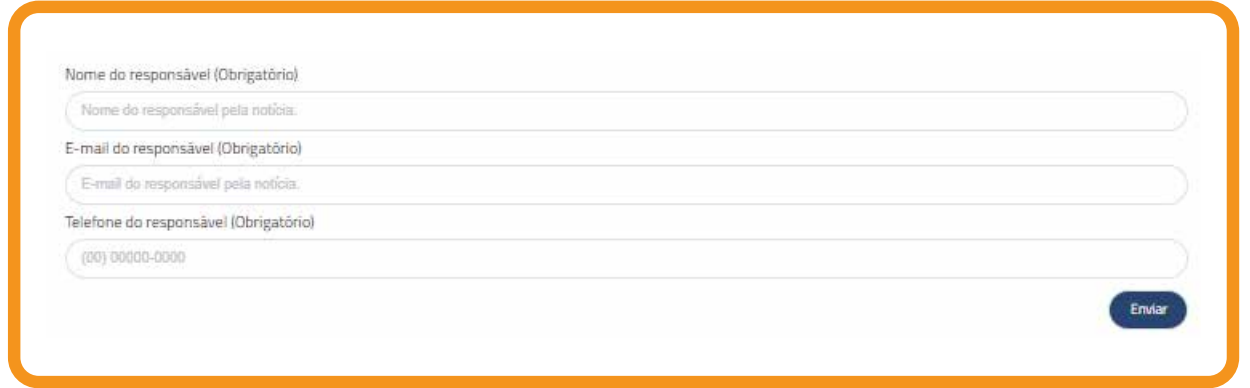

**7.** Depois de enviada, a notícia poderá ser aprovada pelo Conselho Gestor antes de ser publicada integralmente na plataforma. O conteúdo não será alterado. Por isso, pense com atenção nas informações inseridas! O MPF não se responsabilizará pelo conteúdo publicado no canal.

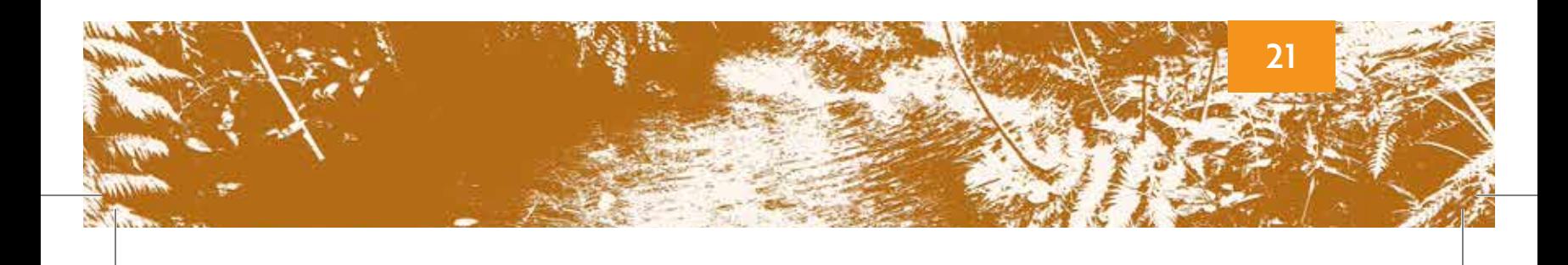

DICA: De maneira geral, uma notícia oferece respostas a seis perguntas simples: O quê? Quem? Quando? Onde? Como? Por quê? Pense nisso quando for contar a história importante de sua comunidade!

## **Como navegar pelo mapa da plataforma**

A aba contendo o mapa possibilita navegação em um sistema de informações georreferenciadas, que contém várias camadas de interesse advindas do GeoRadar, plataforma de georreferenciamento do MPF. O sistema permite cruzar temas distintos, como, por exemplo, terras indígenas e vegetação. As imagens a seguir explicam como realizar a navegação:

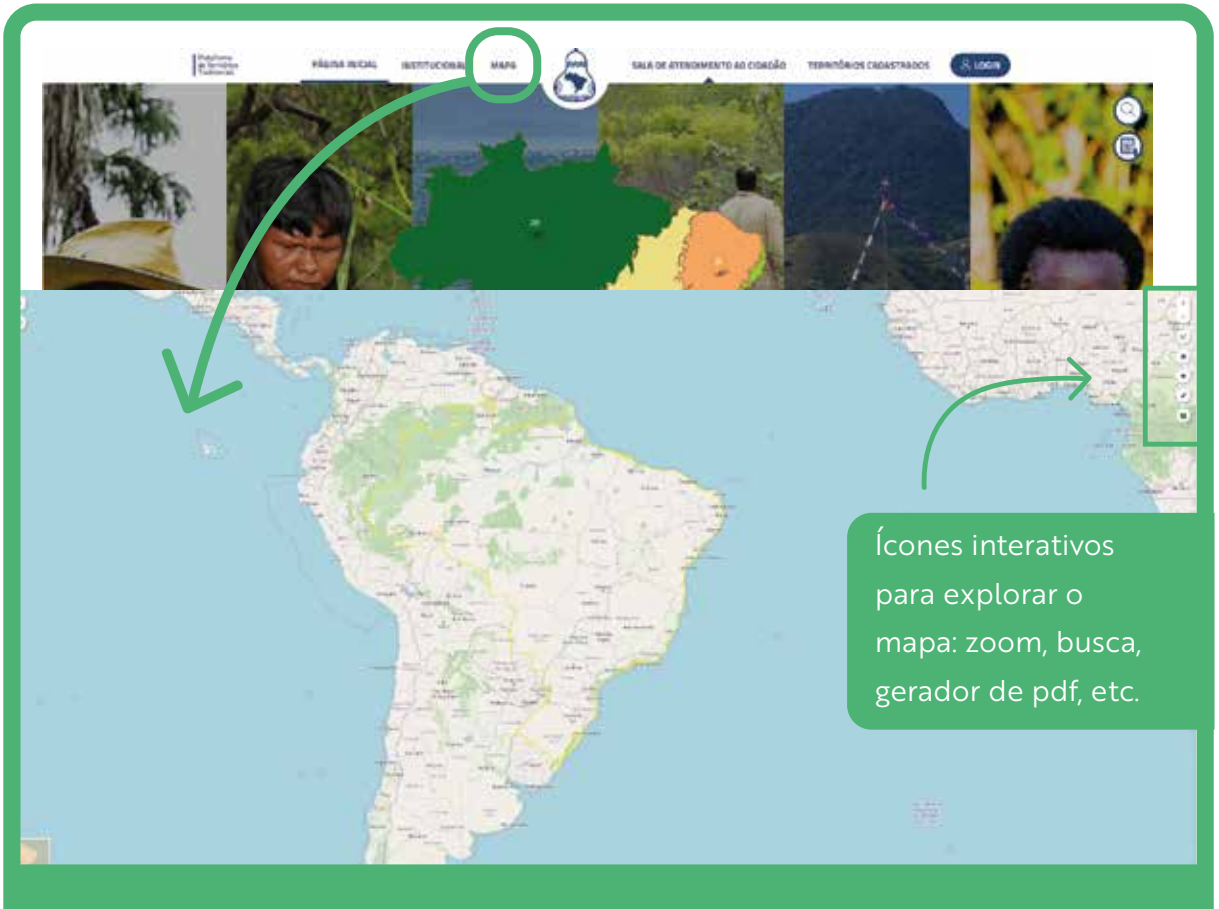

Entrada no ícone mapa - interativo

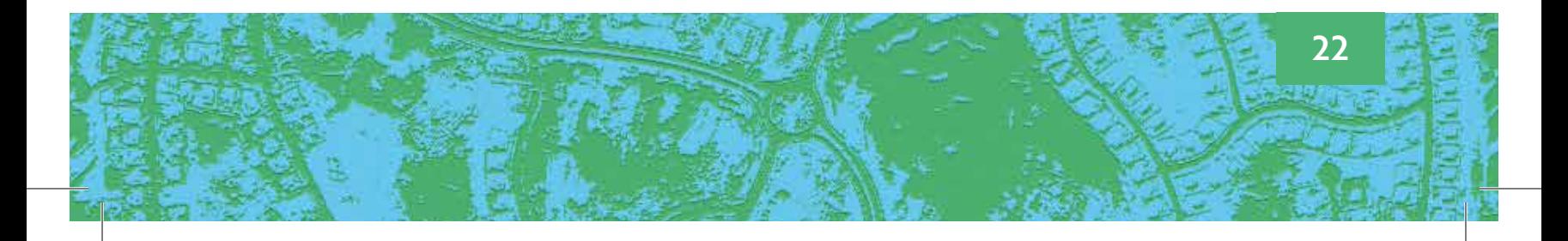

## **Como acessar os territórios cadastrados na plataforma**

O acesso aos conteúdos inseridos na plataforma é realizado pela aba territórios cadastrados". Na página, é possível realizar consultas, por segmento, município, unidade da federação ou diretamente por território de interesse. Outra opção para visualizar é clicando no mapa de biomas na tela inicial da página na internet. Clique no bioma para ver representados os pontos de cada território cadastrado na plataforma.

Após clicar sobre um território, as informações cadastradas aparecerão para o/a usuário/a, incluindo as mídias, textos e possibilidade de download de arquivos.

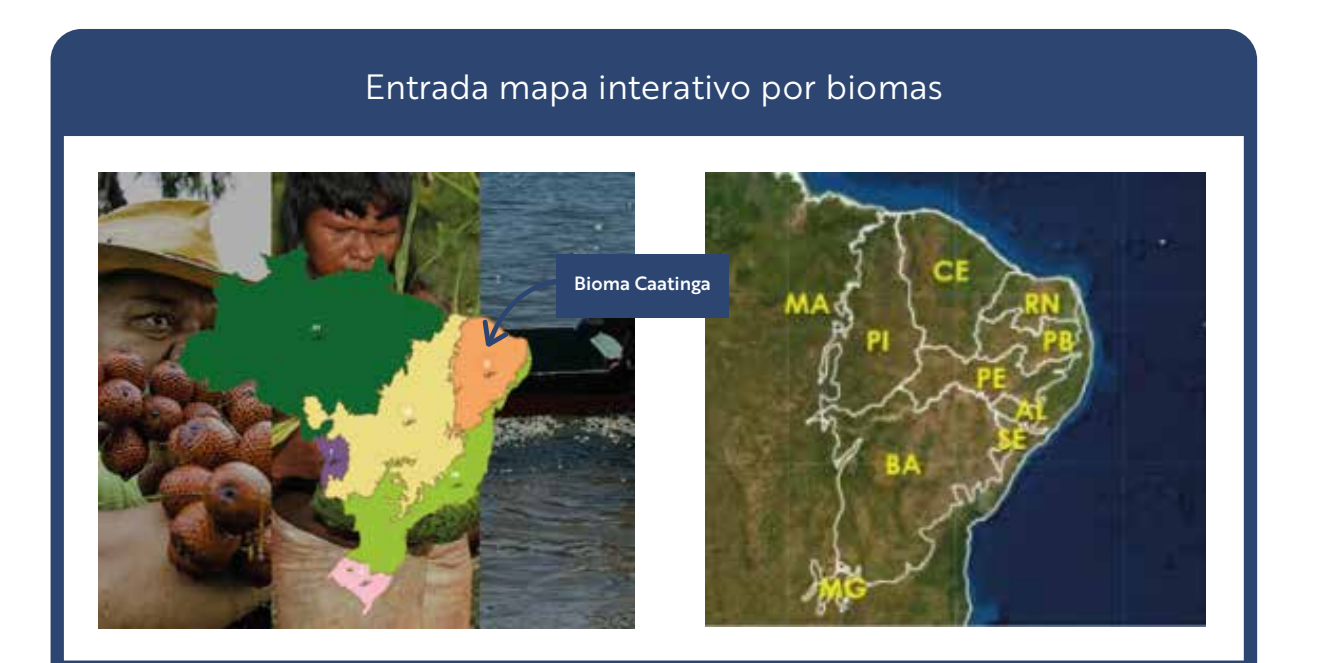

Desta forma, será possível visualizar todos os Estados da Federação pertencentes ao bioma e pesquisa os territórios existentes no bioma.

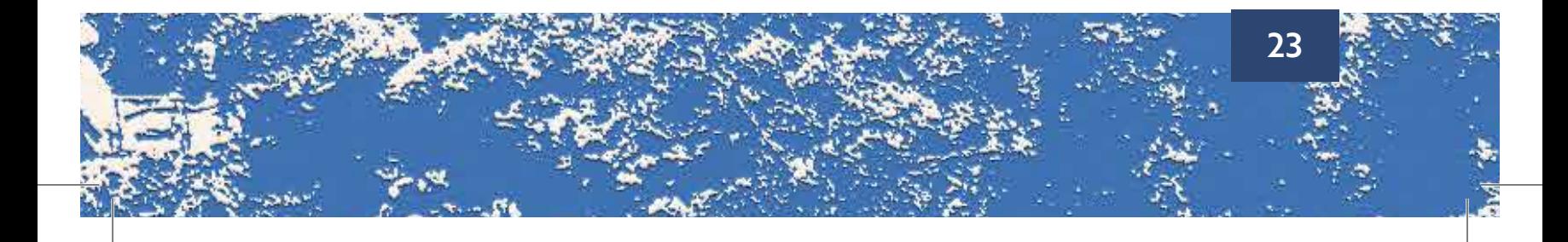

## **PERGUNTAS FREQUENTES**

### Meus dados estão seguros na plataforma?

Sim, a plataforma está protegida como todos os sistemas internos do MPF, que conta com uma estrutura rigorosa de segurança da informação. A plataforma está hospedada no ambiente virtual do Ministério Público Federal (MPF) desde 2018. A segurança dos dados é a mesma aplicada a todos os sistemas da Secretaria de Perícia, Pesquisa e Análise do MPF (SPPEA/MPF), que é a Secretaria responsável pela manutenção e infraestrutura da Plataforma de Territórios Tradicionais.

O acesso aos dados da PTT é monitorado e auditado pelo MPF inclusive para os dados de acesso público. O repositório das informações é mantido sobre a guarda do MPF, que observa regras claras e estabelecidas de acesso à informação, respeitando sobretudo a confidencialidade dos dados sensíveis segundo a Lei Geral de Proteção de Dados Pessoais - LGPD.

## **Quando os dados do território tradicional estarão visíveis na plataforma?**

Ao finalizar o cadastro do território na plataforma, os dados e informações serão incluídos no sistema como um pedido com numeração específica. O pedido será distribuído para a equipe técnica da plataforma, e uma pessoa será aleatoriamente responsável pela análise prévia formal (checklist). A responsável técnica poderá solicitar dados complementares ao e-mail cadastrado na plataforma para esclarecer dúvidas antes de emitir um parecer favorável — ou negativo — à validação do território. Essa análise técnica deve acontecer em até 30 dias. Se favorável, o pedido será submetido à deliberação do Conselho Gestor. Caso aprovado pela maioria absoluta dos membros, será inserido no banco de dados da Plataforma de Territórios Tradicionais

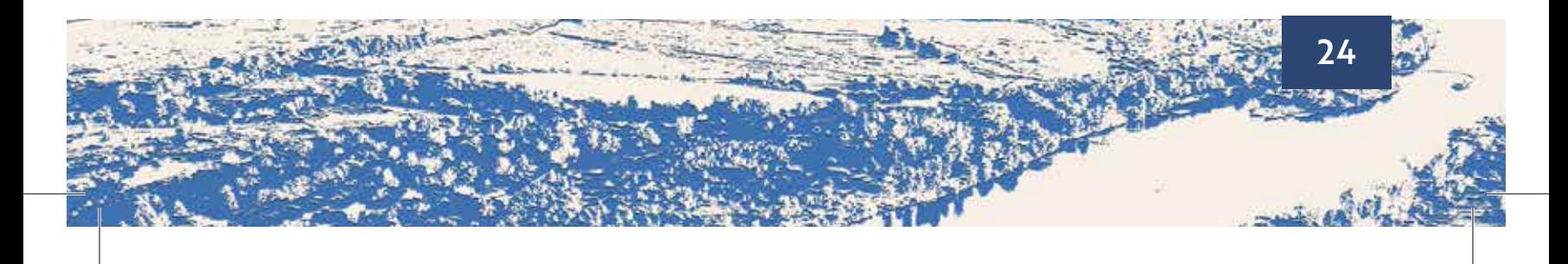

[Saiba mais sobre a Plataforma de Territórios Tradicionais:](http://www.territoriostradicionais.mpf.mp.br) www.territoriostradicionais.mpf.mp.br

[Entre em contato com a equipe da plataforma:](mailto:6ccr-plataformaterritorios@mpf.mp.br) 6ccr-plataformaterritorios@mpf.mp.br